# INGE-LORE'S TUTORIALE

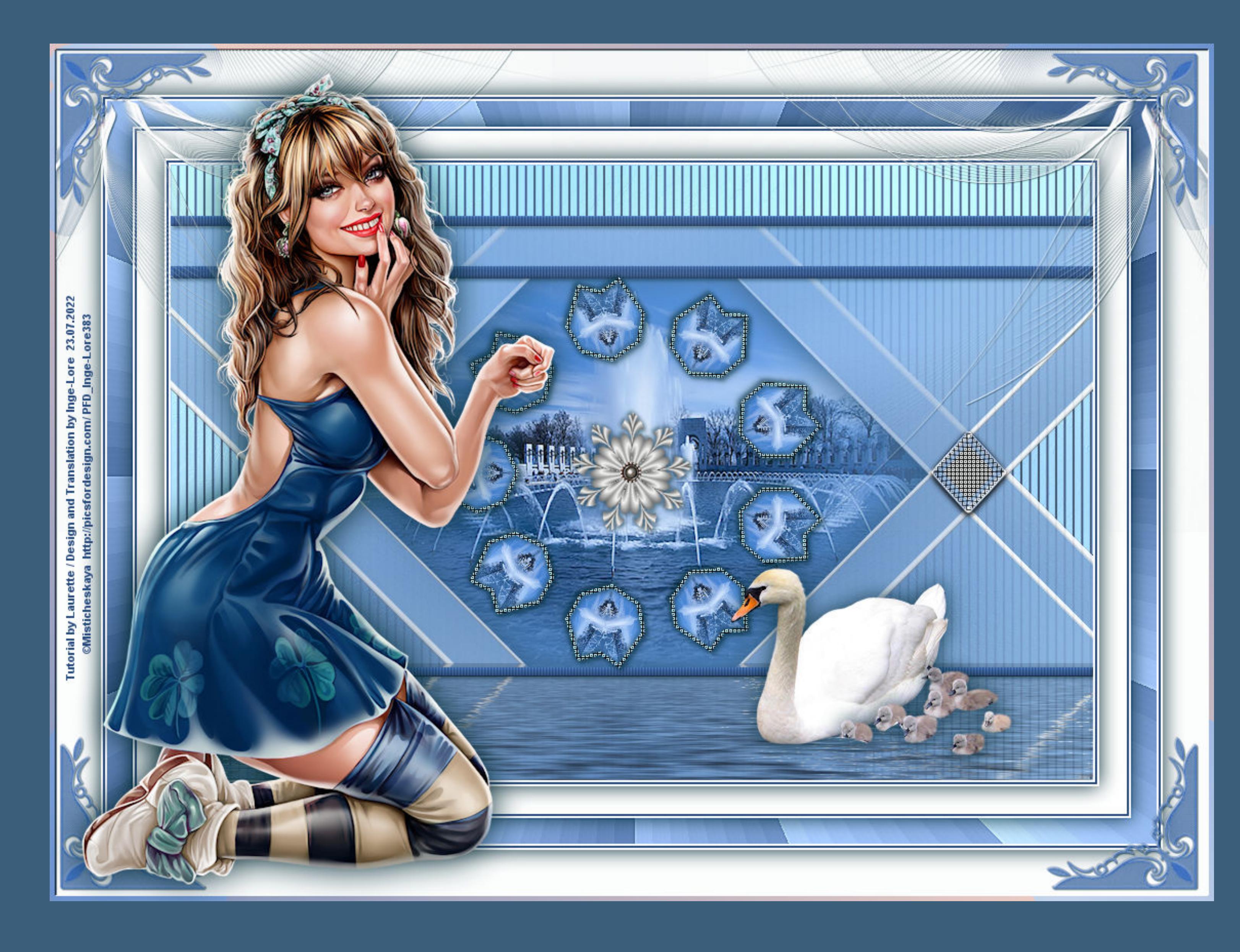

**ANIMABELLE**

#### Animabelle 3 alte [Übersetzungen](https://tuts.rumpke.de/animabelle-3/) Animabelle 4 alte [Übersetzungen](https://tuts.rumpke.de/animabelle-4/) Animabelle 5 Alte [Übersetzungen](https://tuts.rumpke.de/animabelle-5/) Animabelle 6 Alte [Übersetzungen](https://tuts.rumpke.de/animabelle-6/) Tutoriale – [Animabelle](https://tuts.rumpke.de/tutoriale-animabelle/) [Animabelle](https://tuts.rumpke.de/animabelle-seite-2/) – Seite 2 • [Animabelle](https://tuts.rumpke.de/animabelle-seite-7/) – Seite 7

**BARBARA** [Tutoriale](https://tuts.rumpke.de/tutoriale-barbara/) – Barbara • [Inge-Lore's](https://tuts.rumpke.de/inge-lores-neue-tutoriale/) neue Tutoriale

**CARINE** Carine 2 alte [Übersetzungen](https://tuts.rumpke.de/carine-2/) • [Tutoriale](https://tuts.rumpke.de/tutoriale-carine/) – Carine

**COLYBRIX** • [Tutoriale](https://tuts.rumpke.de/tutoriale-colybrix/) – Colybrix • [Colybrix](https://tuts.rumpke.de/colybrix-2/) 2 • [Colybrix](https://tuts.rumpke.de/colybrix-3/) 3

**DENISE** [Denise's](https://tuts.rumpke.de/denises-tut-als-pdf/) Tut als pdf • [Tutoriale](https://tuts.rumpke.de/tutoriale-denise/) – Denise  $\bullet$  [Denise](https://tuts.rumpke.de/denise-2/) – 2 • [Denise](https://tuts.rumpke.de/denise-3/) 3

• [Denise](https://tuts.rumpke.de/denise-4/) 4

• [Denise](https://tuts.rumpke.de/denise-5/) 5 **MIEKE**

**BEA** [Tutoriale](https://tuts.rumpke.de/tutoriale-bea/) – Bea

• [Mieke](https://tuts.rumpke.de/mieke-tut-1-40/) Tut 1-80 • [Mieke](https://tuts.rumpke.de/mieke-81-160/) 81 – 160 • [Mieke](https://tuts.rumpke.de/mieke-161-233/) 161 – 233 • Mieke [Weihnachten](https://tuts.rumpke.de/mieke-weihnachten-1-62/) 1-62 [Tutoriale](https://tuts.rumpke.de/tutoriale-mieke/) – Mieke

**EVALYNDA** • [Evalynda](https://tuts.rumpke.de/evalynda-2/) [Tutoriale](https://tuts.rumpke.de/tutoriale-evalynda/) – Evalynda • [Evalynda](https://tuts.rumpke.de/evalynda-3/) 3

[Tutoriale](https://tuts.rumpke.de/tutoriale-franie-margot/) – Franie Margot • Franie [Margot](https://tuts.rumpke.de/franie-margot-2/) 2 • Franie [Margot](https://tuts.rumpke.de/franie-margot-3/) 3 • Franie [Margot](https://tuts.rumpke.de/franie-margot-4/) 4

**NICOLE** • [Tutoriale](https://tuts.rumpke.de/tutoriale-nicole/) – Nicole

• Tuts [Shawnee](https://tuts.rumpke.de/tuts-shawnee/)

• [Nicole](https://tuts.rumpke.de/nicole-2/) 2

• [Soxikibem](https://tuts.rumpke.de/soxikibem-seite-3/) – Seite 3 • [Soxikibem](https://tuts.rumpke.de/soxikibem-seite-4-2/) – Seite 4 • [Soxikibem](https://tuts.rumpke.de/soxikibem-seite-5/) – Seite 5 • [Soxikibem](https://tuts.rumpke.de/soxikibem-seite-6/) – Seite 6 Tutoriale – [Ana-Maria](https://tuts.rumpke.de/tutoriale-ana-maria/)

**•** [Tutoriale](https://tuts.rumpke.de/tutoriale-elaine/) – Elaine • [Tutoriale](https://tuts.rumpke.de/tutoriale-inacia-neves/) – Inacia Neves [Tutoriale](https://tuts.rumpke.de/tutoriale-leni-diniz/) – Leni Diniz • [Tutoriale](https://tuts.rumpke.de/tutoriale-leni-2/) – Leni 2

• [Tutoriale](https://tuts.rumpke.de/tutoriale-cidaben/) – CidaBen

Tutoriale [Marcinha](https://tuts.rumpke.de/tutoriale-marcinha-elaine/) + Elaine • Tutoriale [Calligraphy](https://tuts.rumpke.de/tutoriale-calligraphy/) · Tutoriale [Calligraphy](https://tuts.rumpke.de/tutoriale-calligraphy-seite-2/) – Seite 2 • [Tutoriale](https://tuts.rumpke.de/tutoriale-lu/) Lu

**FRANIE MARGOT**

**TESY** • [Tesy](https://tuts.rumpke.de/tesy-tuts-1-37/) Tuts 1-37 • [Tutoriale](https://tuts.rumpke.de/tutoriale-tesy/) – Tesy

• [Tesy](https://tuts.rumpke.de/tesy-2/) 2 **SWEETY**

• [Sweety](https://tuts.rumpke.de/sweety-tut-1-81/) Tut 1-81 • Sweety Tuts [82-104](https://tuts.rumpke.de/sweety-tuts-82-104/) • [Tutoriale](https://tuts.rumpke.de/tutoriale-sweety/) – Sweety • [Sweety](https://tuts.rumpke.de/sweety-seite-2/) – Seite 2

**SOXIKIBEM** [Soxikibem](https://tuts.rumpke.de/soxikibem-tuts-1-32/) – Tuts 1-32 • Tutoriale – [Soxikibem](https://tuts.rumpke.de/tutoriale-soxikibem/) [Soxikibem](https://tuts.rumpke.de/soxikibem-seite-2/) – Seite 2

Tutoriale – [Marcinha](https://tuts.rumpke.de/tutoriale-marcinha/)

[Tutoriale](https://tuts.rumpke.de/tutoriale-roberta/) – Roberta • [Tutoriale](https://tuts.rumpke.de/tutoriale-roberta-seite-2/) – Roberta – Seite 2 • Tutoriale – [Verschiedene](https://tuts.rumpke.de/tutoriale-verschiedene/) Marcinha und [Soxikibem](https://tuts.rumpke.de/marcinha-und-soxikibem/)

**VALY** • [Tutoriale](https://tuts.rumpke.de/tutoriale-valy/) – Valy Valy – alte [Tutoriale](https://tuts.rumpke.de/valy-alte-tutoriale/)

**YEDRALINA** [Yedralina](https://tuts.rumpke.de/yedralina-2/) alte Tutoriale Tutoriale – [Yedralina](https://tuts.rumpke.de/tutoriale-yedralina/)

**ELISE**

• [Yedralina](https://tuts.rumpke.de/yedralina-3/) 3

• [Tutoriale](https://tuts.rumpke.de/1098-2/elise/) – Elise • [Elise](https://tuts.rumpke.de/elise-2/) 2 • [Elise](https://tuts.rumpke.de/elise-3/) 3

**MELODI** [Tutoriale](https://tuts.rumpke.de/tutoriale-melodi/) – Melodi [Tutoriale](https://tuts.rumpke.de/tutoriale-hunzulu/) Huzunlu

**NOCH MEHR TUTORIALE** Animationen $\left[1 + 2\right] + 3$  $\left[1 + 2\right] + 3$  $\left[1 + 2\right] + 3$  $\left[1 + 2\right] + 3$  $\left[1 + 2\right] + 3$ Signtags $\frac{1}{2}$  $\frac{1}{2}$  $\frac{1}{2}$  + 2 + 3 **Andre**  $\frac{1}{2} + \frac{1}{2} + \frac{1}{3} + \frac{1}{4}$  $\frac{1}{2} + \frac{1}{2} + \frac{1}{3} + \frac{1}{4}$  $\frac{1}{2} + \frac{1}{2} + \frac{1}{3} + \frac{1}{4}$  $\frac{1}{2} + \frac{1}{2} + \frac{1}{3} + \frac{1}{4}$  $\frac{1}{2} + \frac{1}{2} + \frac{1}{3} + \frac{1}{4}$  $\frac{1}{2} + \frac{1}{2} + \frac{1}{3} + \frac{1}{4}$  $\frac{1}{2} + \frac{1}{2} + \frac{1}{3} + \frac{1}{4}$  $\frac{1}{2} + \frac{1}{2} + \frac{1}{3} + \frac{1}{4}$  $\frac{1}{2} + \frac{1}{2} + \frac{1}{3} + \frac{1}{4}$ **[Annarella](https://tuts.rumpke.de/annarella/) [Anesia](https://tuts.rumpke.de/anesia/) Azalee [1](https://tuts.rumpke.de/azalee-1/) Belinda [1](https://tuts.rumpke.de/belinda/) [2](https://tuts.rumpke.de/belinda-seite-2/) 3 [Bijounet](https://tuts.rumpke.de/bijounet/) [Catrien](https://tuts.rumpke.de/catrien/)** *[Ceylan](https://tuts.rumpke.de/ceylan/)*

**[Cloclo](https://tuts.rumpke.de/tutoriale-cloclo/) Cloclo**  $2 + 3 + 4$  $2 + 3 + 4$  $2 + 3 + 4$  $2 + 3 + 4$ **[Cloclo](https://tuts.rumpke.de/cloclo-2/) alte Tuts [Corinne](https://tuts.rumpke.de/corinne/)**

*[Dilek](https://tuts.rumpke.de/tutoriale-dilek/)* **[Domie](https://tuts.rumpke.de/domie/)**

Edith  $\frac{1}{2}$  $\frac{1}{2}$  $\frac{1}{2}$  $\frac{1}{2}$  $\frac{1}{2}$   $\frac{3}{4}$  $\frac{3}{4}$  $\frac{3}{4}$ 

**[Eglantine](https://tuts.rumpke.de/tutoriale-eglantine/)**

*[Kathania](https://tuts.rumpke.de/tutoriale-kathania/)*

**[Katinka](https://tuts.rumpke.de/katinka-tuts-1-29/) Tuts 1-29**

**Katinka**  $1 + 2 + 3 + 4$  $1 + 2 + 3 + 4$  $1 + 2 + 3 + 4$  $1 + 2 + 3 + 4$ 

*[Kamil](https://tuts.rumpke.de/tutoriale-kamil/)*

**Lady [Graph](https://tuts.rumpke.de/lady-graph/)**

**[Laurette](https://tuts.rumpke.de/laurette/)**

**[Libellule](https://tuts.rumpke.de/libellule/)**

**[Lily](https://tuts.rumpke.de/tutoriale-lily/)**

**[Lola](https://tuts.rumpke.de/lola/)**

**Malacka [1](https://tuts.rumpke.de/malacka/) [2](https://tuts.rumpke.de/malacka-2/) [3](https://tuts.rumpke.de/malacka-3-2/) 4**

**[Mentali](https://tuts.rumpke.de/mentali/)**

**[Mineko](https://tuts.rumpke.de/mineko/) [2](https://tuts.rumpke.de/mineko-2/) [3](https://tuts.rumpke.de/mineko_3/) [4](https://tuts.rumpke.de/mineko-4/) 5**

[Noisette](https://tuts.rumpke.de/noisette-tut-1-80/) Tuts  $1-80|81-167$  $1-80|81-167$ 

*[Noisette](https://tuts.rumpke.de/tutoriale-noisette/)*

**[Poushka](https://tuts.rumpke.de/tutoriale-poushka/)**

**PSP Arena [1](https://tuts.rumpke.de/psp-arena/) + 2**

**Rose de [Sable](https://tuts.rumpke.de/rose-de-sable/)**

**Tine Tuts [1-58](https://tuts.rumpke.de/tine-tuts-1-58/)**

*[Tine](https://tuts.rumpke.de/tutoriale-tine/) ab 59*

**[Womanance](https://tuts.rumpke.de/womanence/)**

**[Zane](https://tuts.rumpke.de/zane/)**

**Ostern [1](https://tuts.rumpke.de/ostern/) 2**

**Weihnachten [1](https://tuts.rumpke.de/weihnachten/) 2 3 4 5**

**[Spiegeln](https://tuts.rumpke.de/spiegeln-mit-scripten/) mit Scripten**

**Laurette – Justine**

## **Justine**

**Inge-Lore 23.07.2022**

**. . . Dieses Tutorial habe ich mit der Erlaubnis von Laurette übersetzt,**

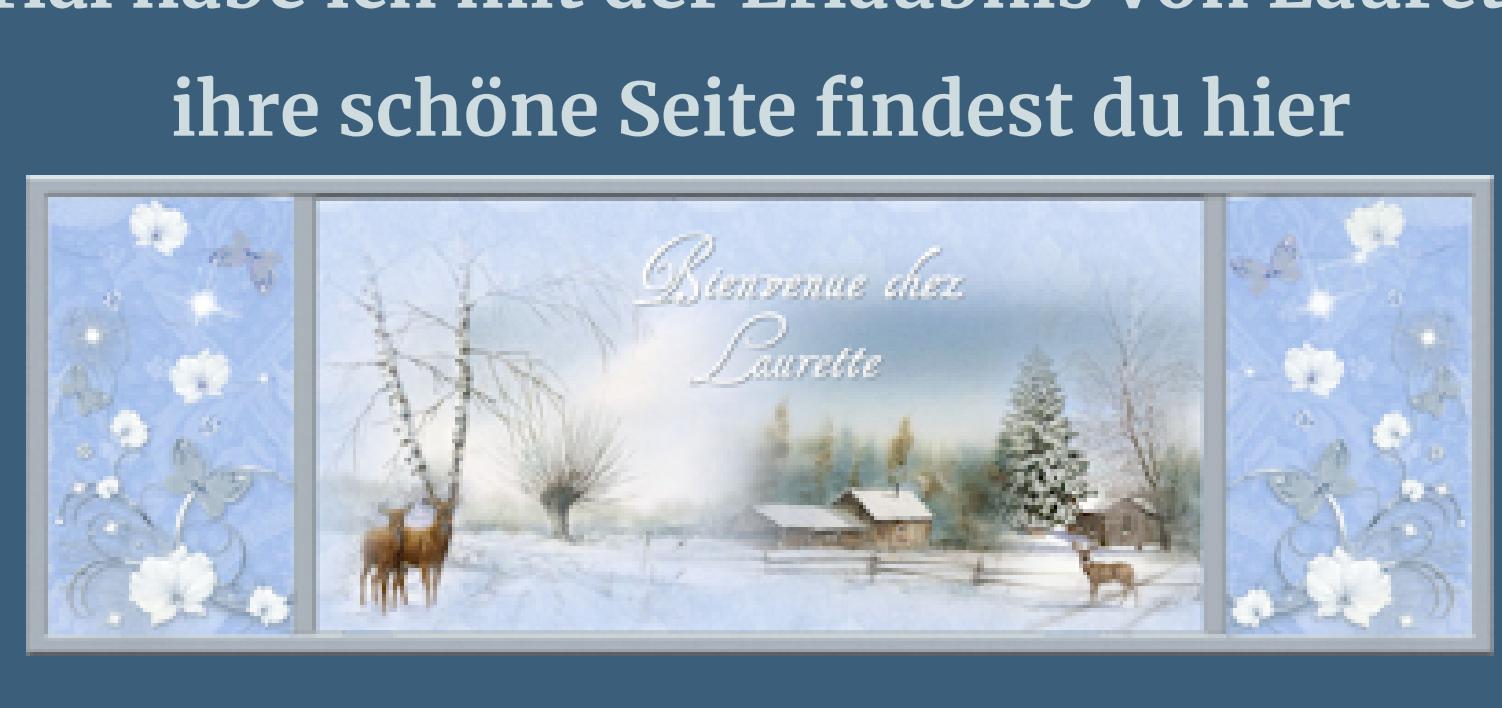

**Merci Laurette de m'avoir permis de traduire vos tutoriels. Das Copyright des original Tutorials liegt alleine bei Laurette, das Copyright der deutschen Übersetzung liegt alleine bei mir,Inge-Lore.Es ist nicht erlaubt,mein Tutorial zu kopieren oder aufanderen Seiten zum download anzubieten.Mein Material habe ich aus diversen Tubengruppen.Das Copyright des Materials liegt alleine beim jeweiligen Künstler.Sollte ich ein Copyright verletzt haben,sendet mir bitte eine [E-Mail](mailto:i.rumpke@gmx.de).Ich danke allen Tubern für das schöne Material,**

**ohne das es solche schönen Bilder gar nicht geben würde. Ich habe das Tutorial mit PSP 2020 Ultimate gebastelt,aber es sollte auch mit allen**

**anderen Varianten zu basteln gehen.**

**\*\*\*\*\*\*\*\*\*\*\*\*\*\*\*\*\*\*\*\*\*\*\*\*\*\*\*\*\*\*\*\*\*\*\*\*\*\*\*\*\*\*\*\*\*\*\*\*\*\*\*\*\***

#### **Punkt 8 Ebene nach unten zusammenfassen Plugins–Alien Skin Eye Candy 5 Impact – Glass / Clear kopiere \*Image déco 2\*–einfügen auf dein Bild beide Schlagschatten wdh. geh auf Kopie von Raster 1** Ŀ, Raster 3

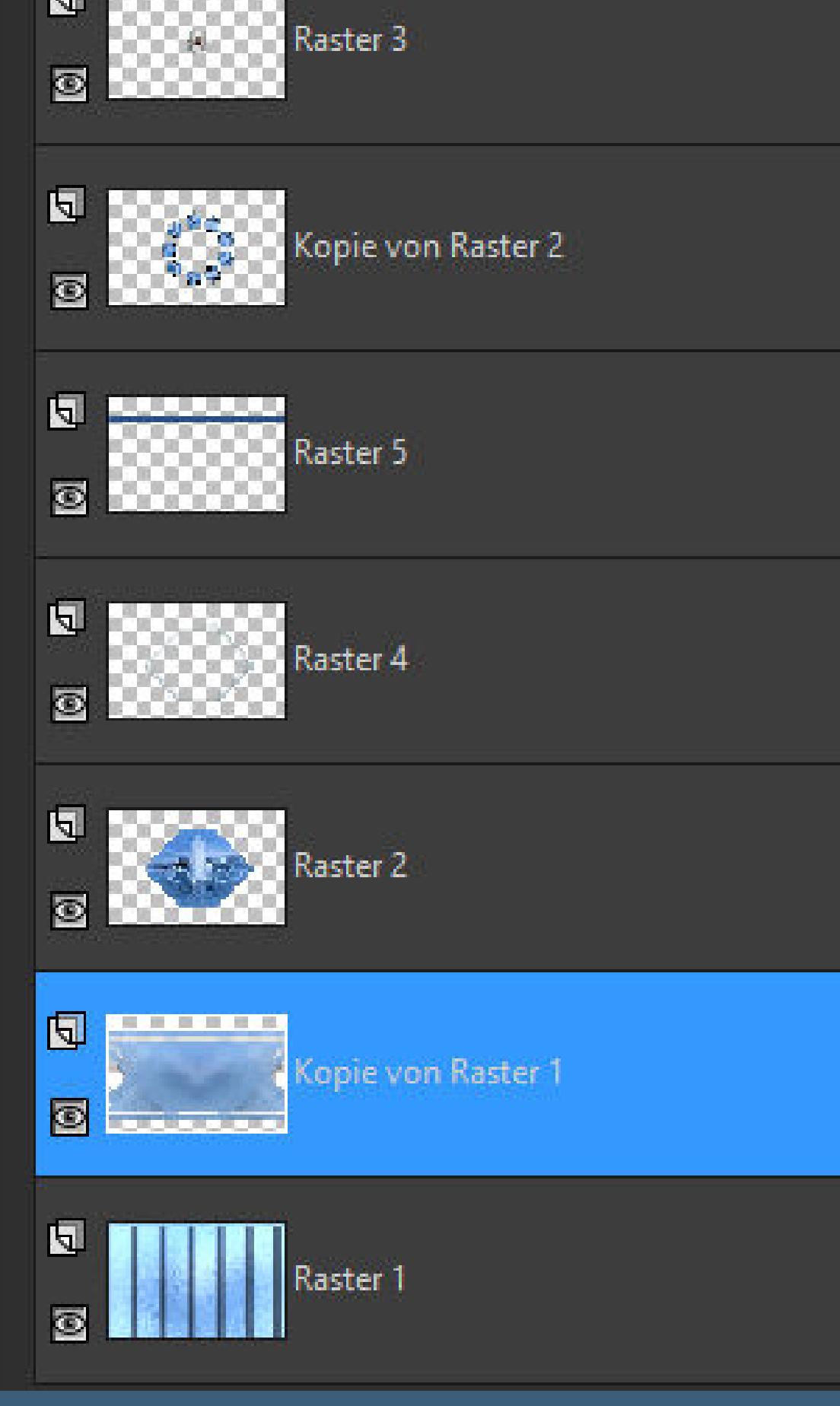

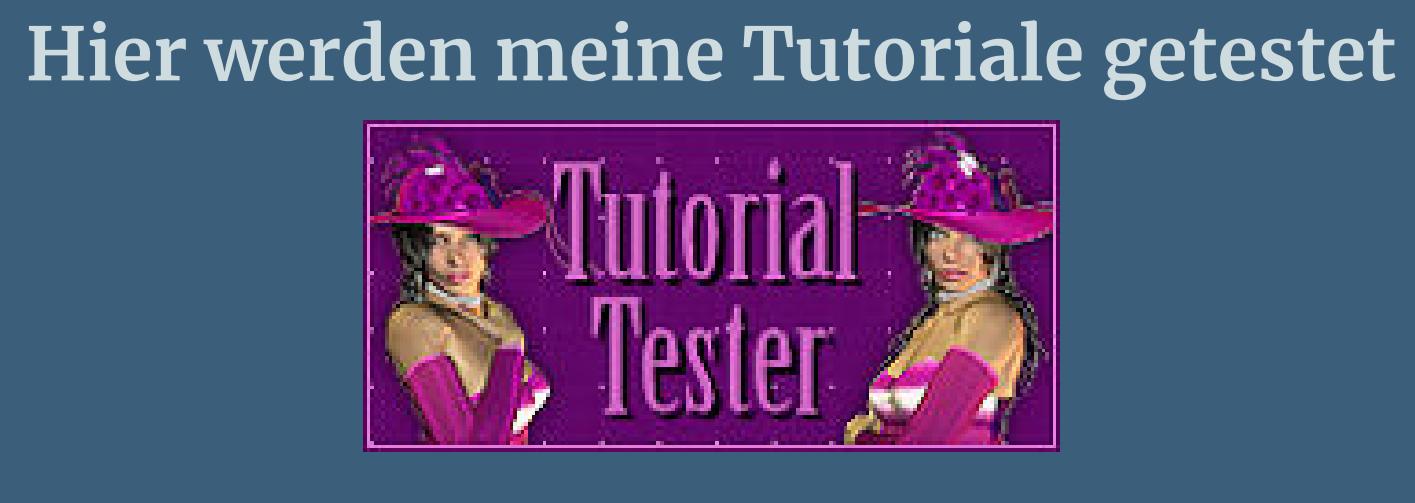

**\*\*\*\*\*\*\*\*\*\*\*\*\*\*\*\*\*\*\*\*\*\*\*\*\*\*\*\*\*\*\*\*\*\*\*\*\*\*\*\*\*\*\*\*\*\*\*\*\*\*\*\* [Plugins](http://tutorialsbyhexi.grafikkreators.de/filterseite/filterseite.html)**

> **Cybia–ScreenWorks Flaming Pear–Flood**

**Alien Skin Eye Candy 5 Impact – Perspective Shadow Alien Skin Eye Candy 5 Impact – Glass Tramages–Gradient/Spokes Ratio Maker**

**\*\*\*\*\*\*\*\*\*\*\*\*\*\*\*\*\*\*\*\*\*\*\*\*\*\*\*\*\*\*\*\*\*\*\*\*\*\*\*\*\*\*\*\*\*\*\*\*\*\*\*\***

**[Material](https://www.mediafire.com/file/l3wrwwyvwzb6p56/Laurette-55-Justine.rar/file) oder [HIER](https://filehorst.de/d/ejxqibrc)**

**du brauchst noch**

**Hintergrundtube Tiertube Schwan/Ganz/Ente**

**Personentube**

**meine ist von Misticheskaya und du bekommst sie [HIER](https://picsfordesign.com/) \*\*\*\*\*\*\*\*\*\*\*\*\*\*\*\*\*\*\*\*\*\*\*\*\*\*\*\*\*\*\*\*\*\*\*\*\*\*\*\*\*\*\*\*\*\*\*\*\*\*\*\***

## **Vorwort !!**

**Alle,die mit einer neuen PSP Version (ab X3) arbeiten, können nicht mehr so spiegeln,wie man es bis dahin kannte. Dafür habe ich eine kleine Anleitung geschrieben,wie es mit Skripten geht. Schau [HIER](https://tuts.rumpke.de/spiegeln-mit-scripten/)**

*Weil man bei den neuen PSP Versionen nicht mehr so einfach spiegeln kann, mir dadurch die Arbeit schwerer gemacht wird und dir auch, habe ich mich dazu entschieden,*

> *nur noch mit den Skripten zu arbeiten !!!! Mach es dir auch einfach und installiere dir die Skripte !!*

**\*\*\*\*\*\*\*\*\*\*\*\*\*\*\*\*\*\*\*\*\*\*\*\*\*\*\*\*\*\*\*\*\*\*\*\*\*\*\*\*\*\*\*\*\*\*\*\*\*\*\*\* Wenn etwas verkleinert wird,dann immer ohne Haken bei \*Alle Ebenen angepaßt\* ,**

**andernfalls schreibe ich es dazu. \*\*\*\*\*\*\*\*\*\*\*\*\*\*\*\*\*\*\*\*\*\*\*\*\*\*\*\*\*\*\*\*\*\*\*\*\*\*\*\*\*\*\*\*\*\*\*\*\*\*\***

**Das Originaltutorial**

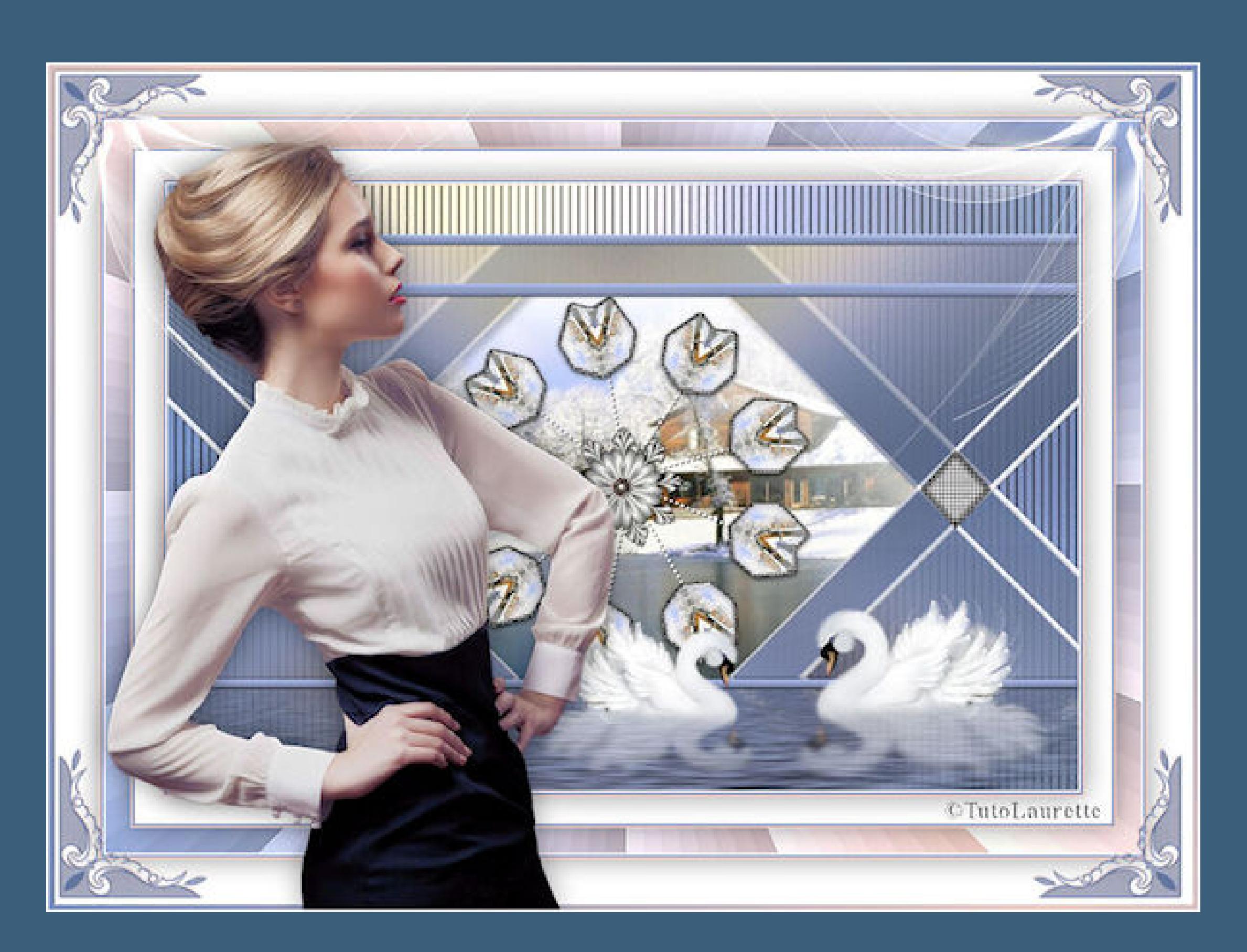

**Punkt 1 Schiebe \*Image texture store015\* in den Texturordner. Öne die Alpha-Datei,erstelle mit Shift und D eine Kopie und schließe das Original,wir arbeiten auf der Kopie. Benenne die Ebene um in Raster 1. Such dir aus deinen Tuben drei Farben,hell-mittel-dunkel.**

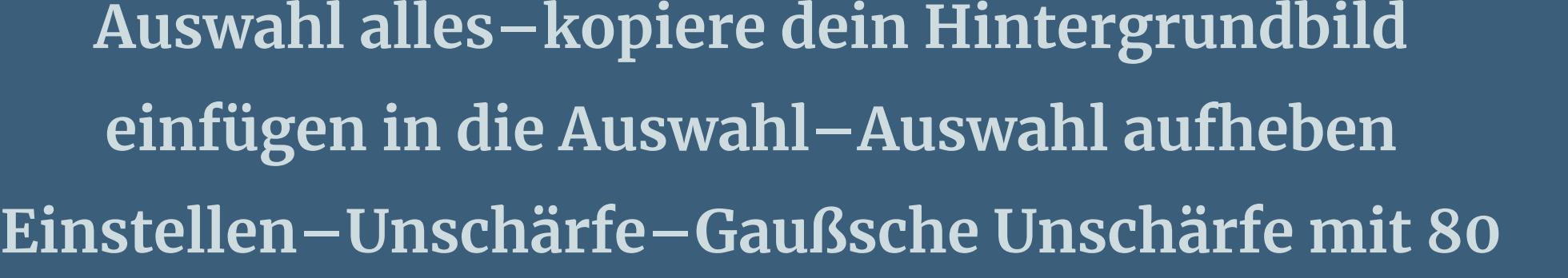

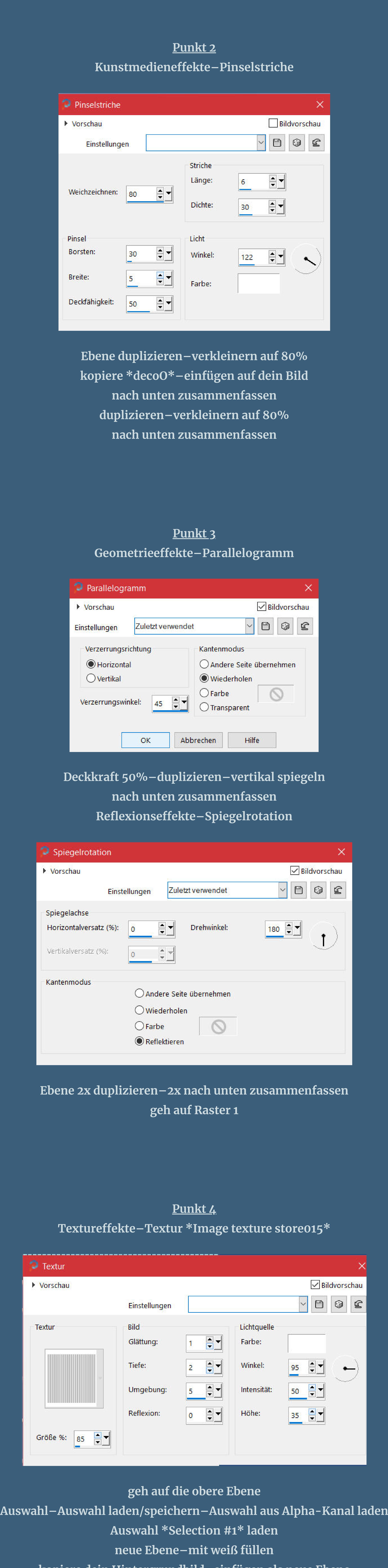

**kopiere dein Hintergrundbild–einfügen als neue Ebene passe die Größe an–Auswahl umkehren Löschtaste–Auswahl umkehren–scharfzeichnen**

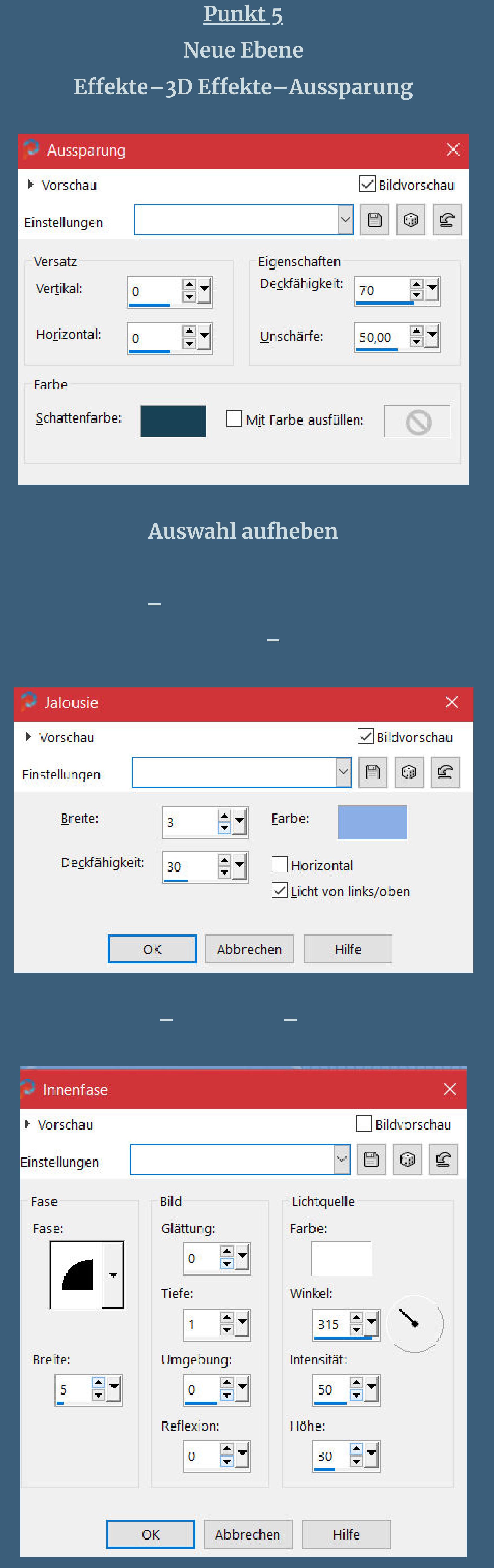

**Schlagschatten 2/2/50/5 Auswahl aufheben**

**Ebene an oberster Stelle anordnen**

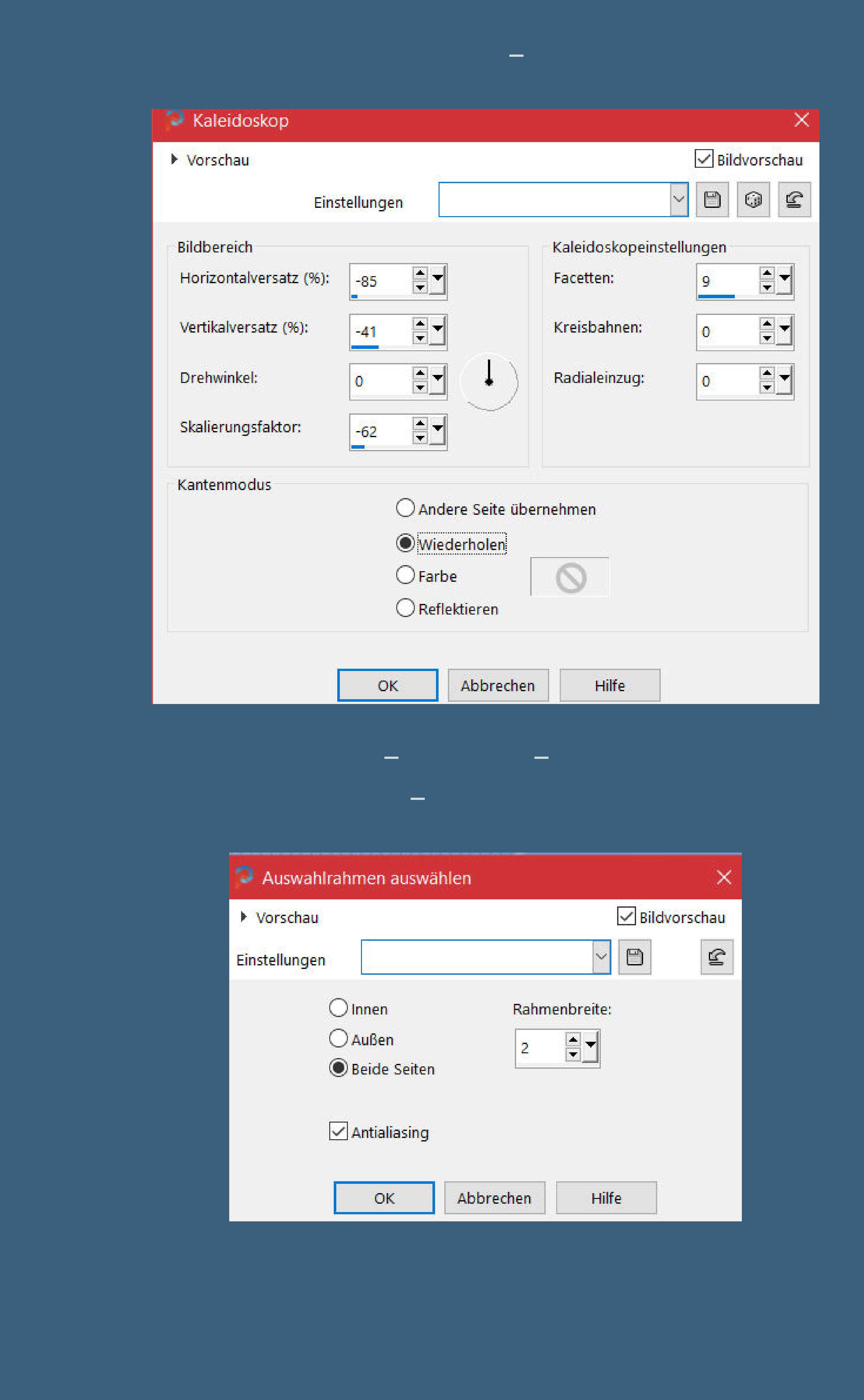

#### **Punkt 7 Neue Ebene–mit der hellen Farbe füllen Plugins–Cybia–ScreenWorks (Achtung,hier ist mir PSP 2020 immer abgestürzt, ich musste aufs alte PSP X2 zurückgreifen,also speichere**

**deine Datei lieber vorher ab)**

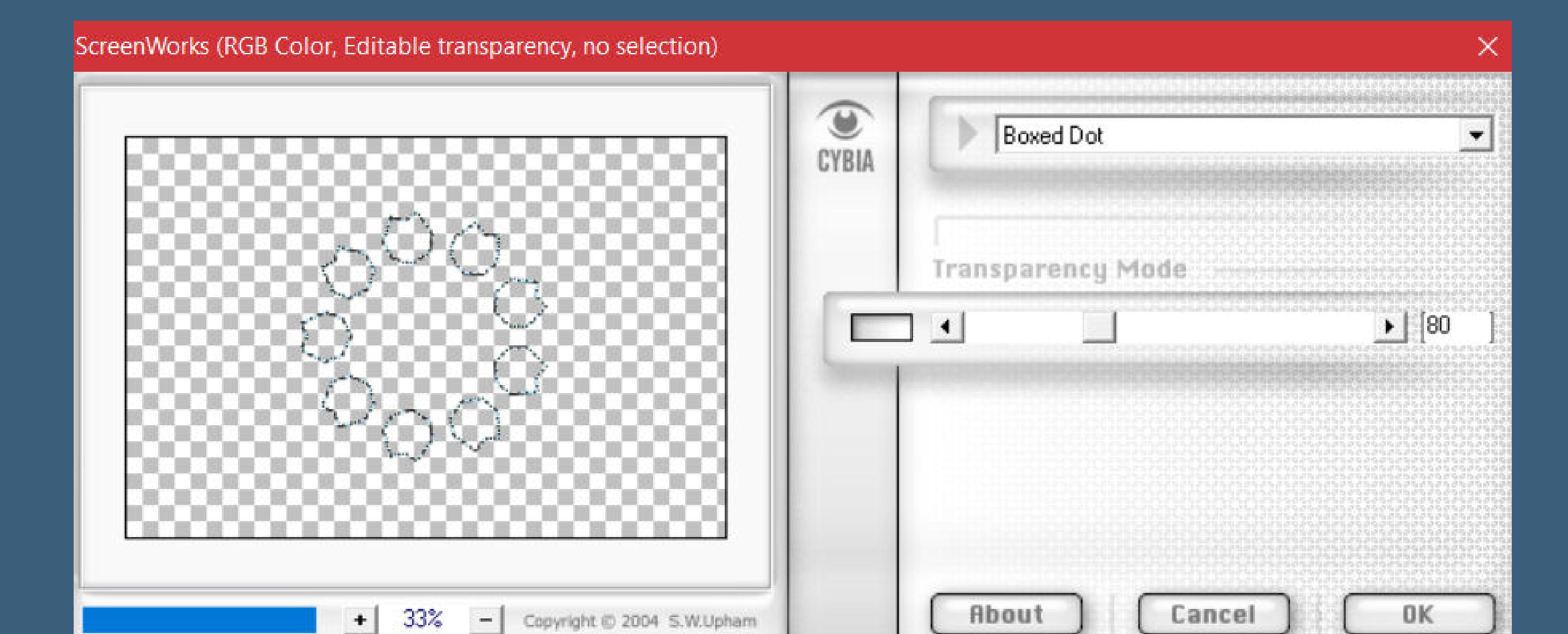

**Eekte–3D Eekte–Innenfase wdh.**

**Auswahl aufheben Schlagschatten wdh. und auch mit Minuswerten**

> **Punkt 9 Plugins–Flaming Pear–Flood**

Flood

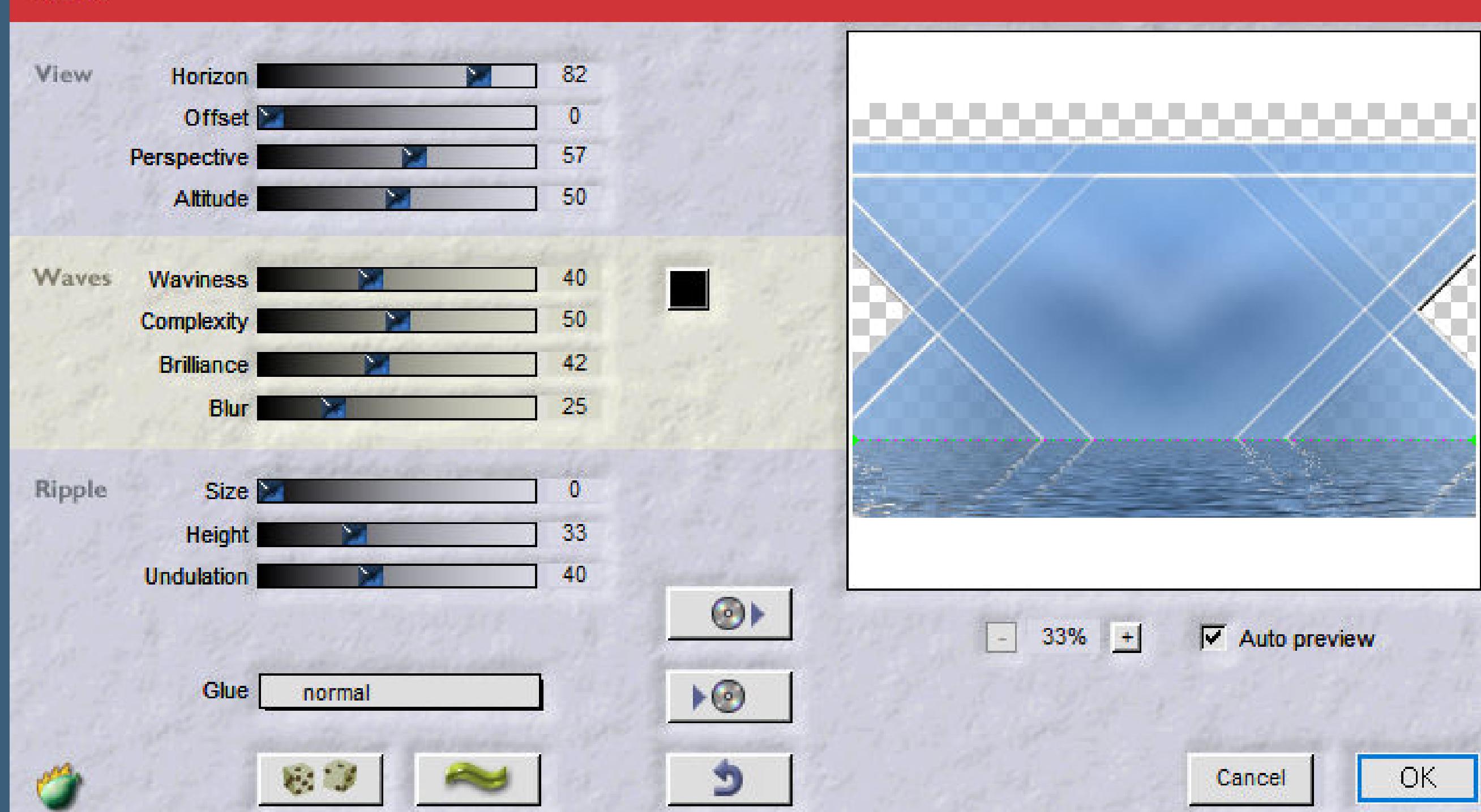

**geh wieder auf die oberste Ebene kopiere deine Tiertube–einfügen auf dein Bild**

- **passe die Größe an–scharfzeichnen**
- **Schlagschatten 0/0/80/30 evtl. nochmal den Flood-Filter anwenden**

## **Punkt 10**

- **Auswahl \*Selection #3\* laden neue Ebene–mit der hellen Farbe füllen**
- **Plugins–Cybia–ScreenWorks wdh. Auswahl ändern–Auswahlrahmen auswählen wdh.**
- **mit weiß füllen–Auswahl aufheben**
- **Schlagschatten 0/0/50/20 Plugins–Alien Skin Eye Candy 5 Impact – Glass wdh.**
- **duplizieren–vertikal spiegeln–nach unten zusammenfassen**

# **Punkt 11**

**Rand hinzufügen–2 Px weiß Rand hinzufügen–2 Px dunkle Farbe Rand hinzufügen–2 Px weiß Auswahl alles Rand hinzufügen–25 Px dunkle Farbe Schlagschatten 0/0/40/40 Rand hinzufügen–2 Px weiß Rand hinzufügen–2 Px dunkle Farbe Rand hinzufügen–2 Px weiß**

## **Punkt 12**

**Rand hinzufügen–25 Px dunkle Farbe Auswahl umkehren–mit diesem Verlauf füllen**

![](_page_0_Picture_81.jpeg)

**Plugins–Tramages–Gradient/Spokes Ratio Maker**

Gradiant/Spokes Ratio

 $\overline{\triangle}$ 

 $\times$ 

117

Gradient/Spokes Ratio Maker...

**stark scharfzeichnen Auswahl umkehren Schlagschatten wdh.**

**Punkt 13 Rand hinzufügen–2 Px weiß Rand hinzufügen–2 Px dunkle Farbe Rand hinzufügen–2 Px weiß Auswahl alles Rand hinzufügen–50 Px weiß Schlagschatten wdh. Auswahl aufheben**

**Punkt 14 Kopiere \*tube coins justine\*–einfügen auf dein Bild Schlagschatten 1/1/70/1 kopiere deine Personentube–einfügen auf dein Bild passe die Größe an–scharfzeichnen Schlagschatten 0/0/100/50 alles zusammenfassen–verkleinern auf 950 Px Breite setz dein WZ und das Copyright aufs Bild zusammenfassen und als jpg speichern.**

![](_page_0_Picture_87.jpeg)

![](_page_0_Picture_88.jpeg)

![](_page_0_Picture_89.jpeg)

![](_page_0_Picture_90.jpeg)

![](_page_0_Picture_91.jpeg)

[Inge-Lore's](https://tuts.rumpke.de/) Tutoriale / Stolz [präsentiert](https://de.wordpress.org/) von WordPress